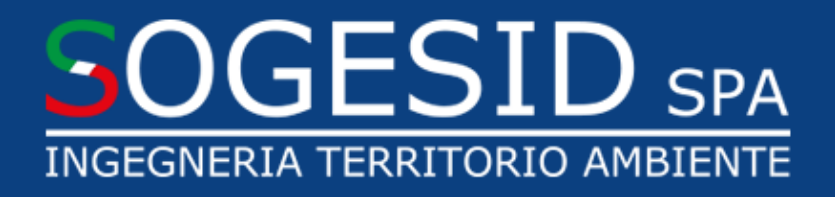

# Manuale operativo Whistleblower

# Sommario

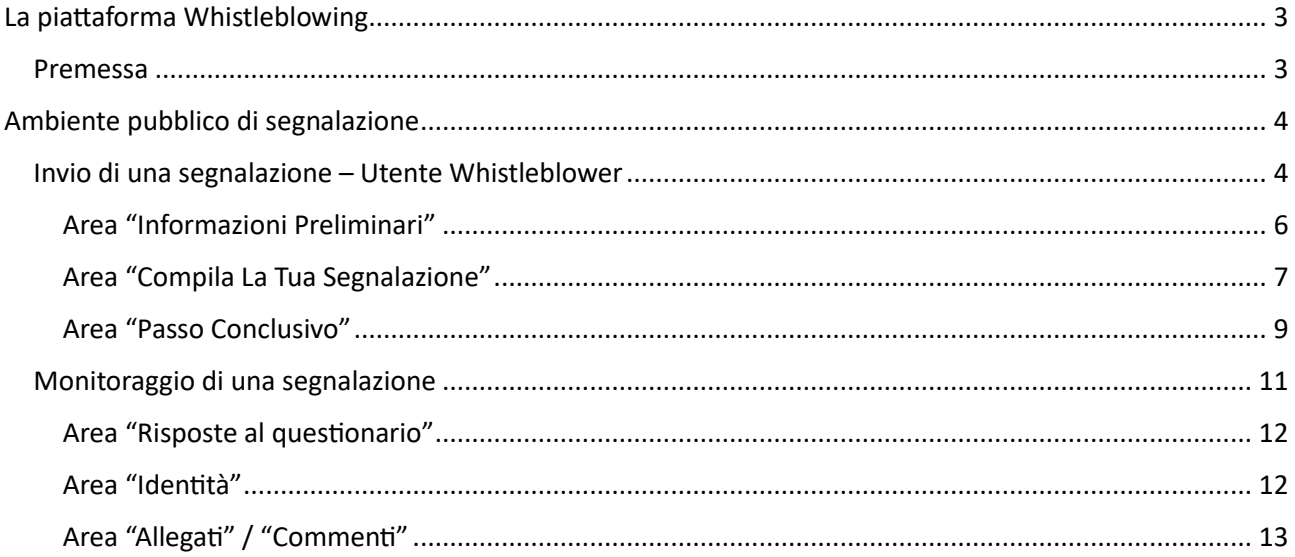

# <span id="page-2-0"></span>La piattaforma Whistleblowing

#### <span id="page-2-1"></span>Premessa

La piattaforma Whistleblowing è la soluzione applicativa che consente di segnalare la violazione di disposizioni normative nazionali o dell'Unione europea che ledono l'interesse pubblico o l'integrità della Sogesid S.p.A. da parte di soggetti che, nel contesto lavorativo, ne vengano a conoscenza.

In ottemperanza alle disposizioni vigenti, la soluzione garantisce la riservatezza dell'identità del segnalante, della persona coinvolta e della persona comunque menzionata nella segnalazione, nonché del contenuto della segnalazione e della relativa documentazione e consente la gestione delle segnalazioni nel rispetto della normativa di riferimento.

La gestione delle segnalazioni è regolamentata dalla Procedura Aziendale "PO17 - SEGNALAZIONI DI VIOLAZIONI – WHISTLEBLOWING" consultabile nella sezione "Amministrazione Trasparente" del sito aziendale al seguente link [Whistleblowing | Sogesid](https://www.sogesid.it/it/whistleblowing).

## <span id="page-3-0"></span>Ambiente pubblico di segnalazione

Per effettuare una segnalazione l'utente (Whistleblower) deve accedere alla schermata principale della piattaforma tramite:

- La sezione *Società trasparente > Altri contenuti > Prevenzione della corruzione > Segnalazione condotte illecite (c.d. Whistleblowing)*.
- L'Home Page del sito aziendale.

## <span id="page-3-1"></span>Invio di una segnalazione – Utente Whistleblower

L'invio di una nuova segnalazione è possibile premendo il pulsante "Invia una segnalazione" come di seguito illustrato:

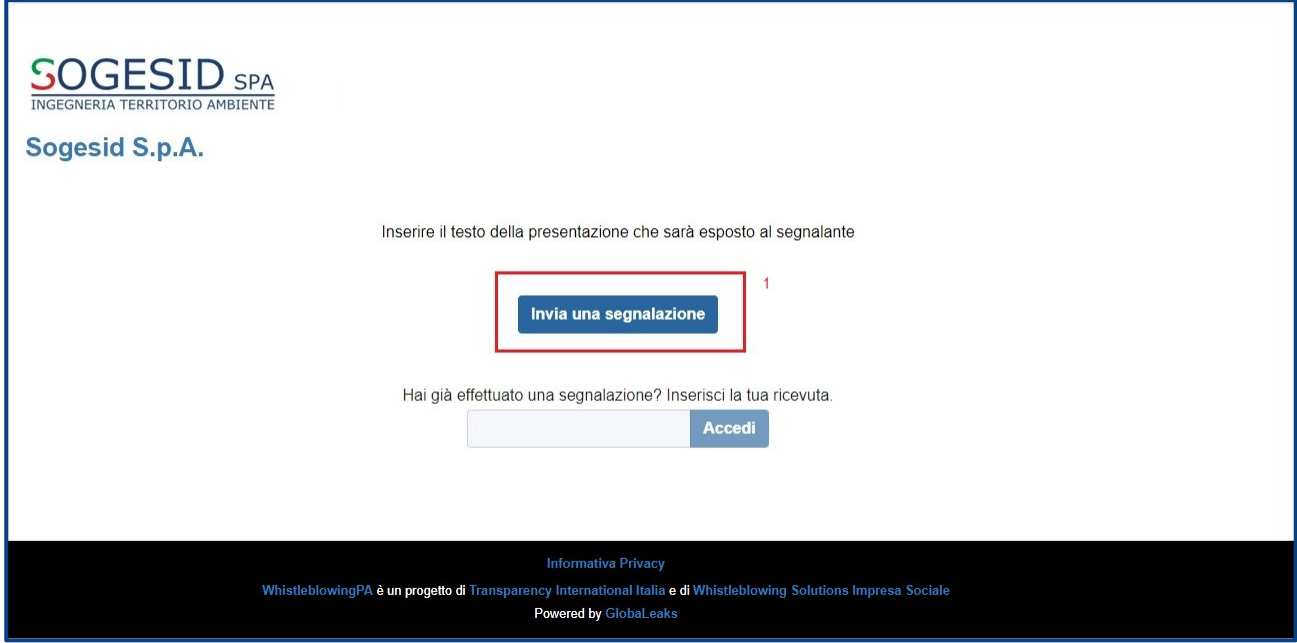

*Figura 1 – Accesso alla piattaforma Whistleblowing per invio di una nuova segnalazione*

Scegliendo di inviare una nuova segnalazione l'utente visualizzerà la seguente schermata in cui verrà informato che al termine della segnalazione riceverà un codice che gli permetterà di monitorare la stessa.

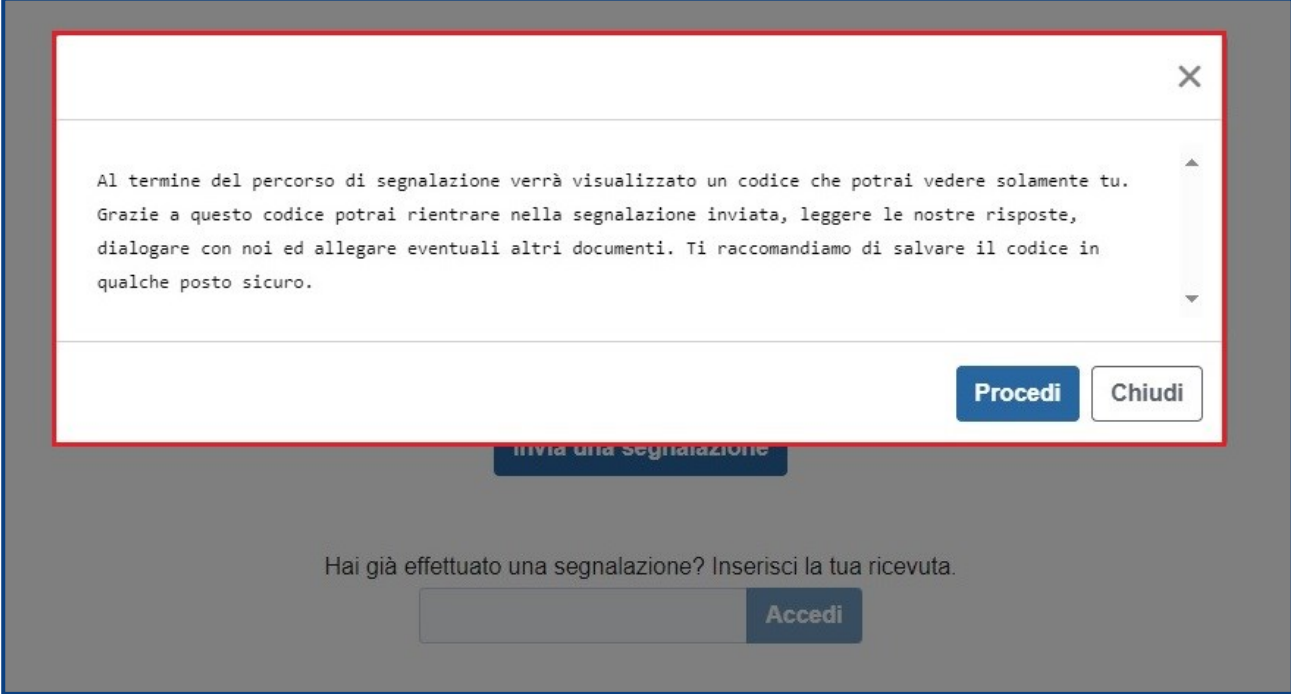

*Figura 2 – Nota di avvertimento dell'invio del codice di segnalazione*

Scegliendo "Procedi" in Figura 2 appare un modulo suddiviso in tre sezioni che l'utente dovrà compilare per fornire i dettagli della segnalazione (Vedi Figura 3 a seguire).

Ciascuna sezione del modulo è composta da campi obbligatori e facoltativi che permettono all'utente di indicare i dettagli della segnalazione e fornire ulteriori informazioni aggiuntive.

I campi che l'utente dovrà obbligatoriamente popolare sono contrassegnati da un asterisco \*.

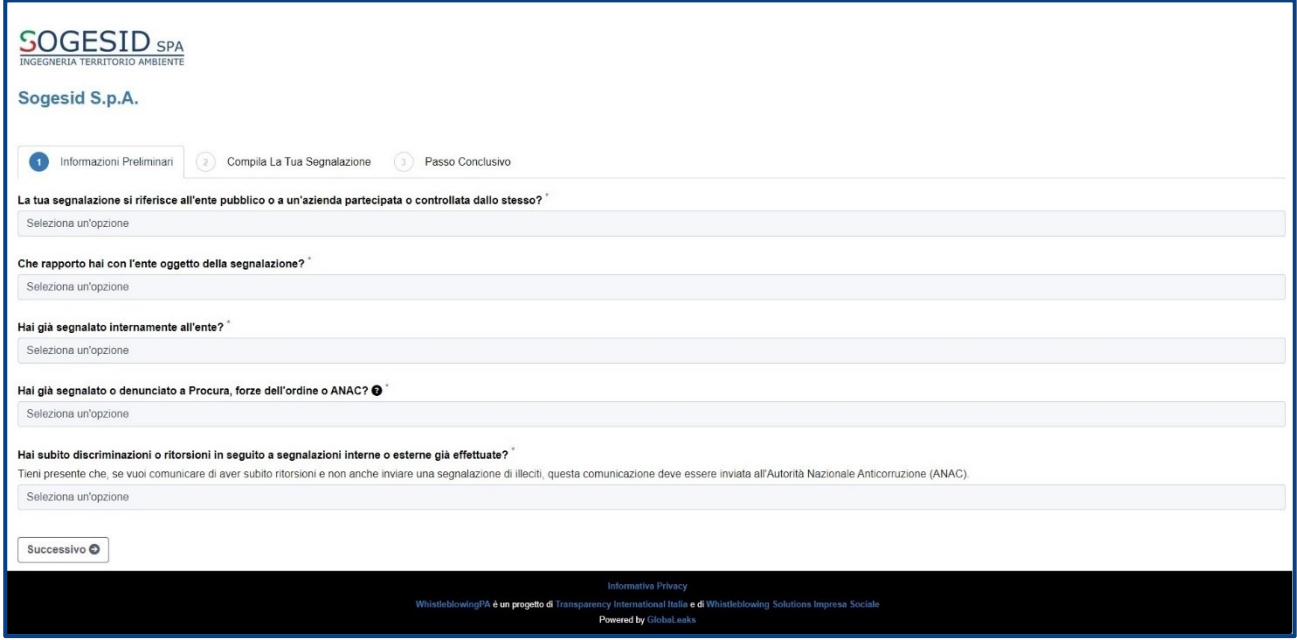

*Figura 3 – Pagina di inserimento della segnalazione*

#### <span id="page-5-0"></span>Area "Informazioni Preliminari"

Il primo campo da selezionare riguarda il tipo di ente a cui si riferisce la segnalazione; sono possibili due opzioni: "Ente pubblico" o "Azienda controllata/partecipata" (Vedi Figura 3).

Nella stessa sezione sono richiesti il tipo di rapporto che si ha con l'ente oggetto di segnalazione, se il presunto illecito è stato già segnalato e se si sono subite discriminazioni (Vedi Figure a seguire n. 4, 5, 6, 7).

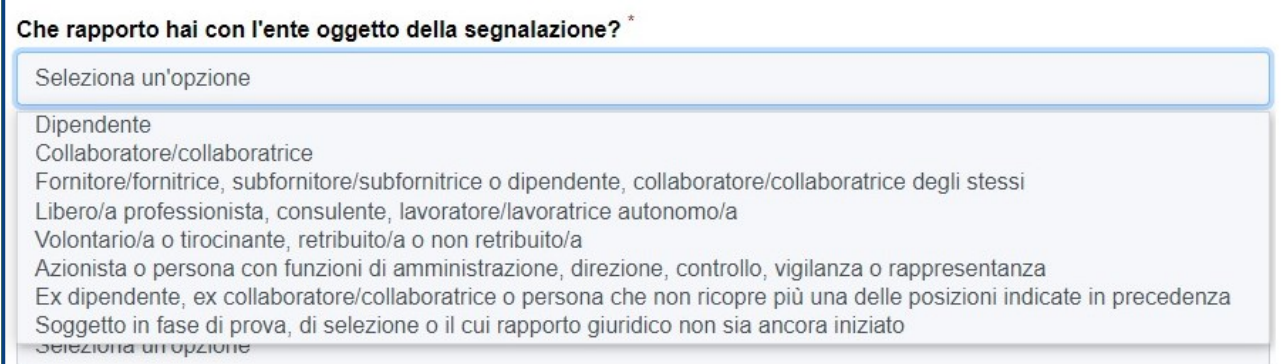

*Figura 4 – Rapporto con l'ente oggetto della segnalazione*

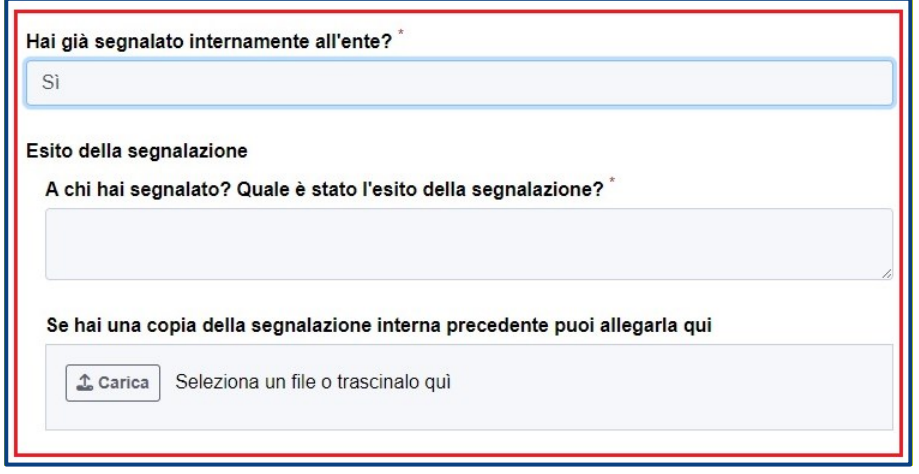

*Figura 5 – Informazioni sulla eventuale segnalazione esterna*

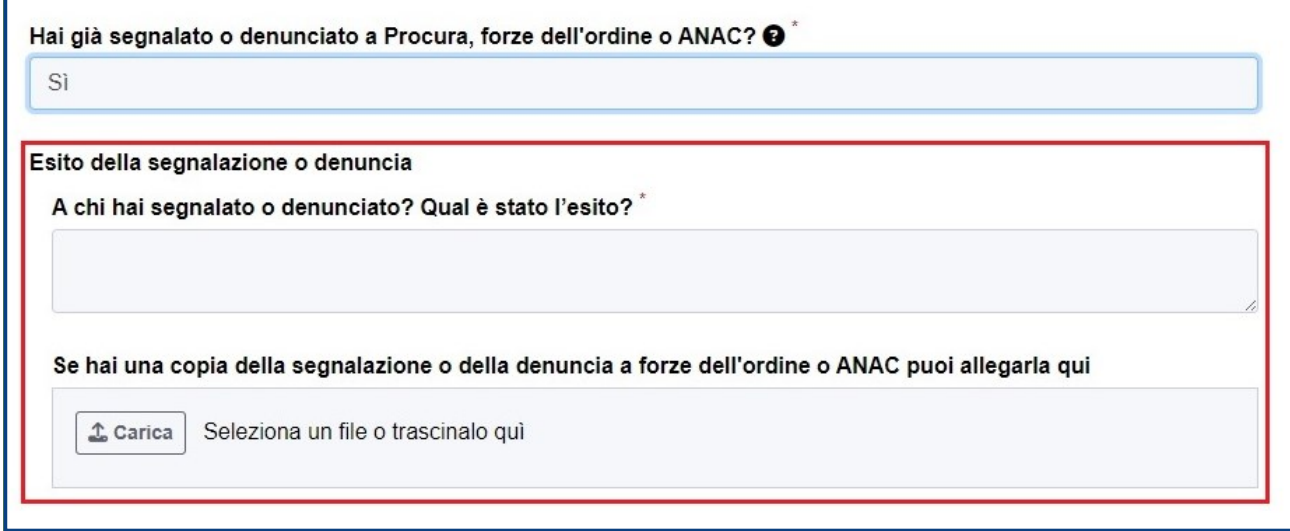

*Figura 6 – Eventuale segnalazione a Procura, forze dell'ordine o ANAC*

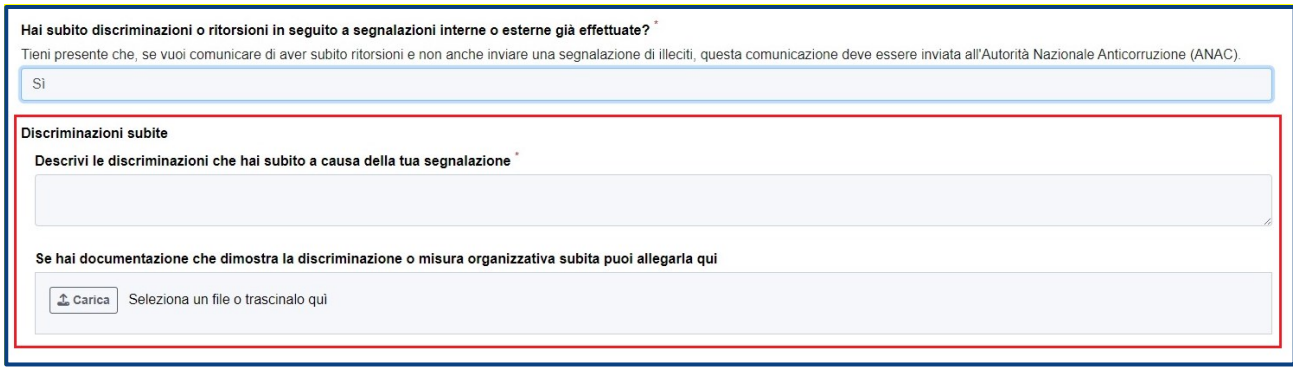

*Figura 7 – Informazioni richieste in caso di discriminazioni subite in seguito a segnalazioni interne/esterne*

Valorizzati i campi obbligatori (contrassegnati con il simbolo\*) con i dati richiesti, fare clic sul pulsante "Successivo" (Figura 8, punto 1) per proseguire e visualizzare la schermata successiva "Compila la tua segnalazione".

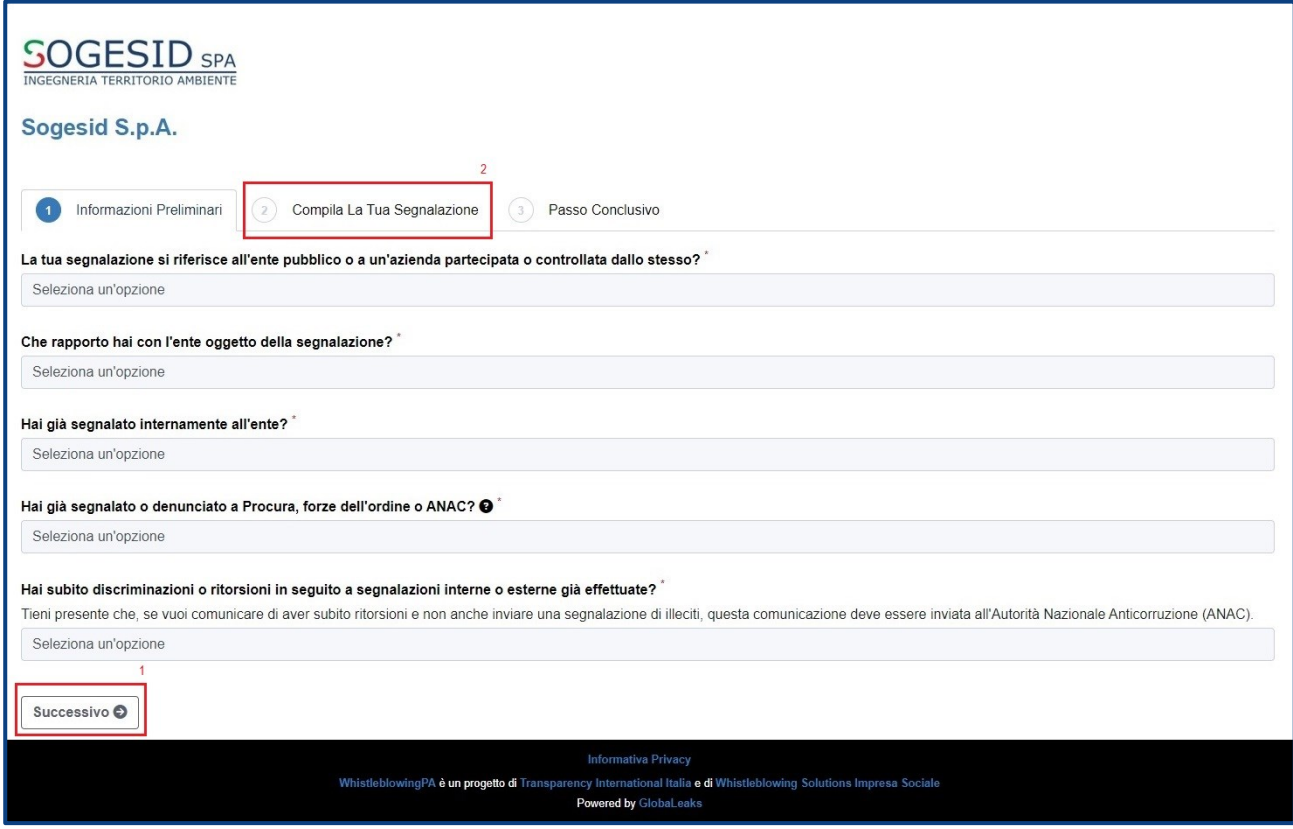

*Figura 8 – Come passare alla sezione "Compila La Tua Segnalazione"*

#### <span id="page-6-0"></span>Area "Compila La Tua Segnalazione"

Nella seconda sezione il segnalante può decidere di fornire le proprie generalità o inviare una segnalazione anonima.

Nel caso in cui il whistleblower decida di fornire i propri dati, la sua identità sarà tutelata durante la lavorazione della pratica e rimarrà riservata anche al RPCT, finché la sua conoscenza non sia assolutamente indispensabile per approfondimenti o per dare seguito alla segnalazione.

Altresì, è richiesto al segnalante di indicare, qualora decidesse di essere contattato con un metodo alternativo alla piattaforma, indirizzo e-mail, numero di telefono o altro (Vedi a seguire Figura 9).

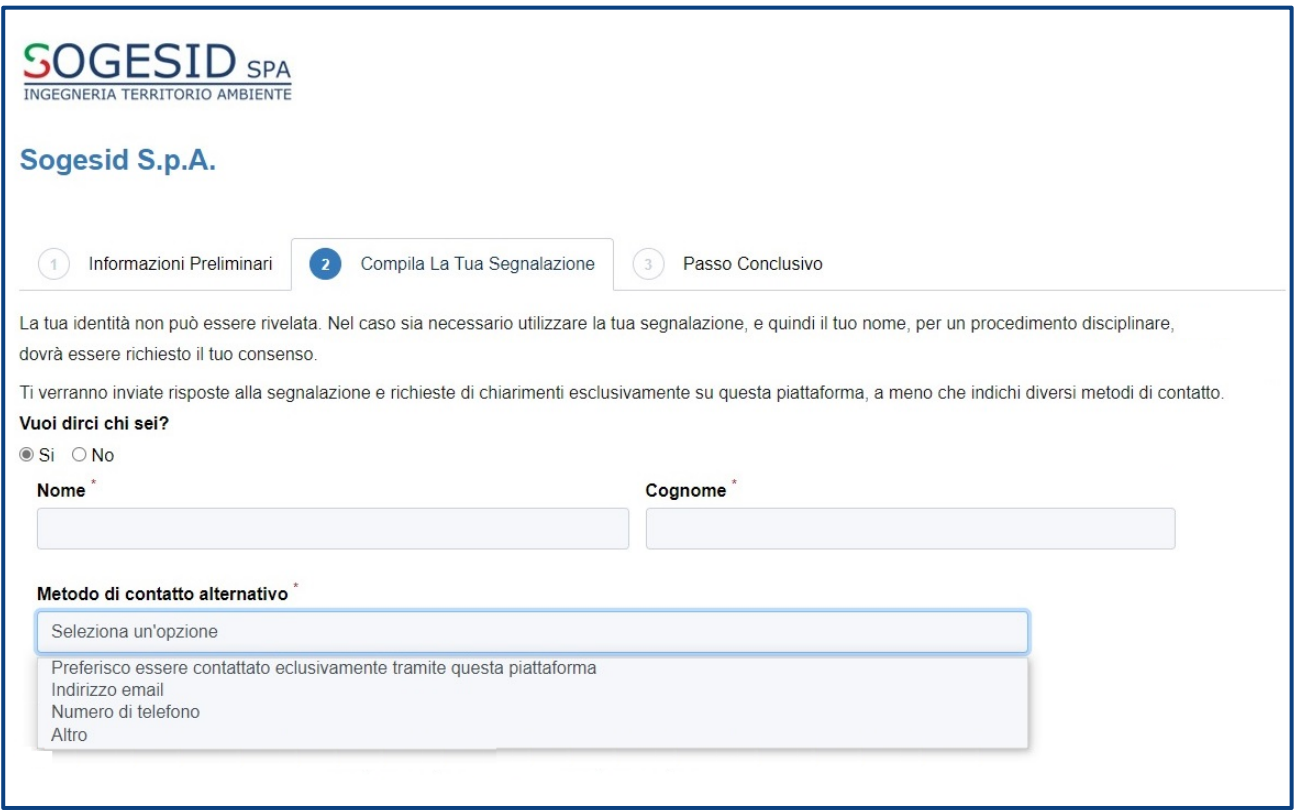

*Figura 9 – Metodo di contatto alternativo*

Il questionario procede con la richiesta di informazioni dettagliate dei fatti, delle persone coinvolte e altre informazioni utili a verificare l'illecito, compresa la possibilità di caricare allegati in diversi formati.

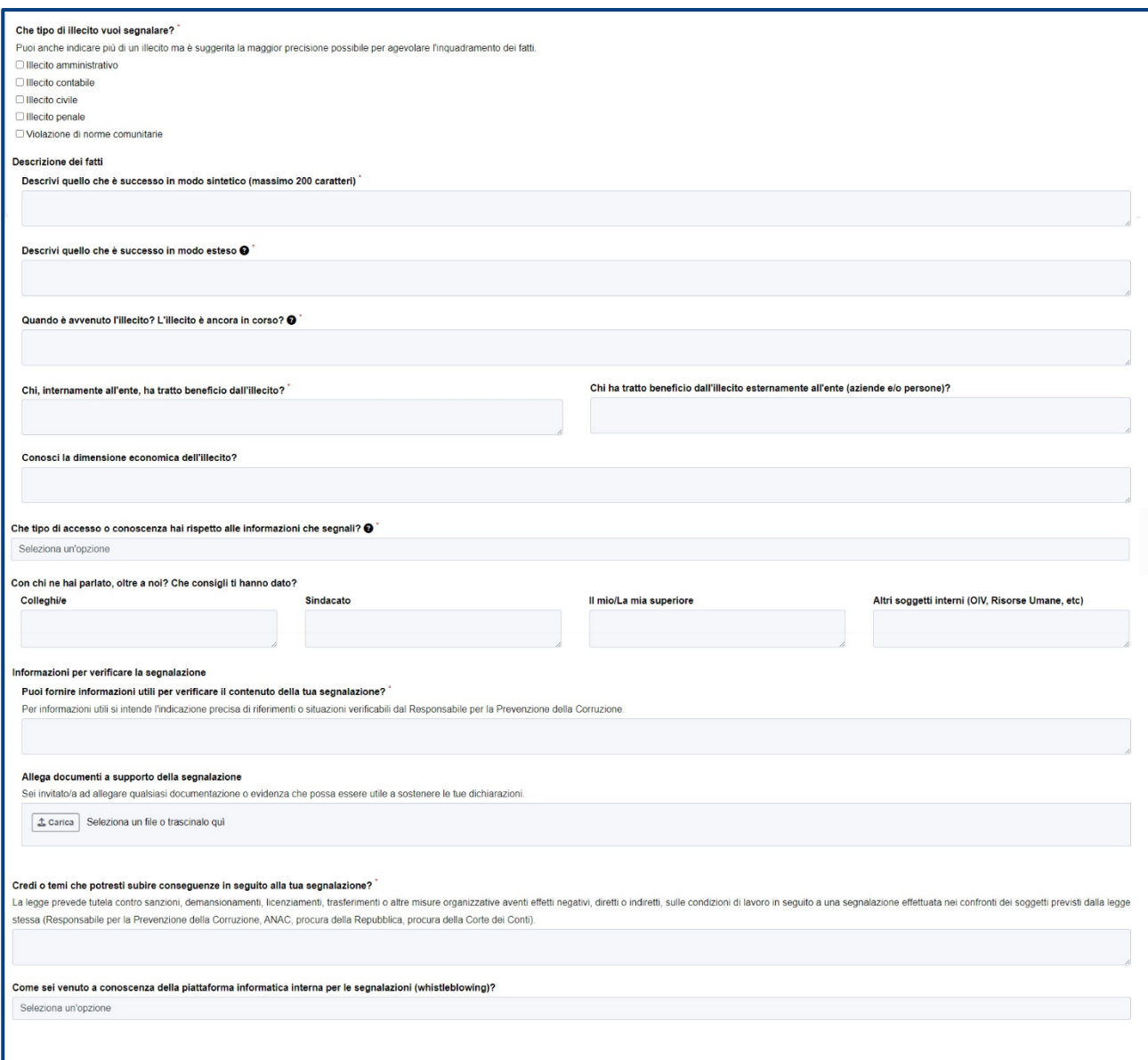

*Figura 10 – Domande illecito*

Valorizzati i campi obbligatori (contrassegnati con il simbolo\*) con i dati richiesti fare clic sul pulsante "Successivo" per proseguire e visualizzare la schermata successiva "Passo conclusivo", oppure per ritornare alla schermata precedente "Informazioni preliminari" si può premere il pulsante "Precedente".

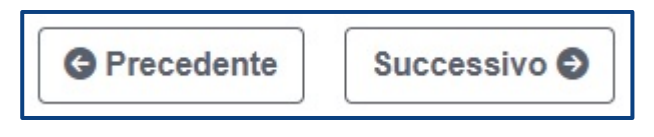

*Figura 11 – Prosegui alla terza e ultima sezione*

#### <span id="page-8-0"></span>Area "Passo Conclusivo"

L'ultima schermata della segnalazione riguarda il consenso al trattamento dei dati personali.

Per proseguire con l'invio della segnalazione, l'utente è invitato a leggere attentamente l'informativa sul trattamento dei dati personali e selezionare il campo obbligatorio "Accetto per presa visione" e successivamente a cliccare sul pulsante "Invia".

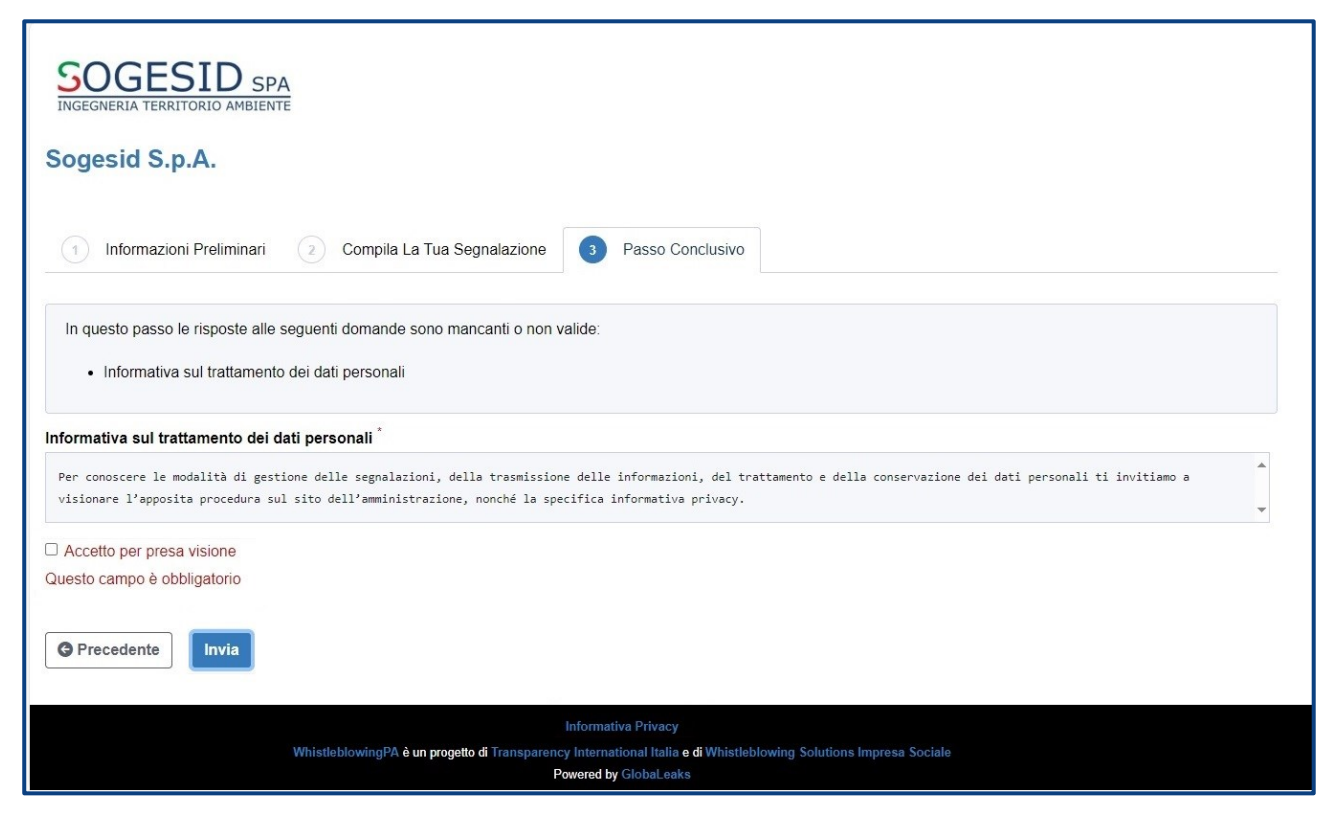

*Figura 12 – Scheda Passo Conclusivo*

Una volta premuto il pulsante "Invia", dopo aver correttamente compilato tutti i campi della segnalazione, il sistema fornirà un codice di 16 cifre (Figura 13, punto 1), che costituisce il codice univoco della segnalazione.

Tale codice consente di monitorare lo stato di avanzamento della segnalazione, integrarla con eventuali informazioni aggiuntive e scambiare messaggi privati con il RPCT mantenendo la massima riservatezza.

È possibile copiare il codice (Figura 13 punto 1), che deve essere conservato in un posto sicuro in modo da usarlo per il monitoraggio della segnalazione.

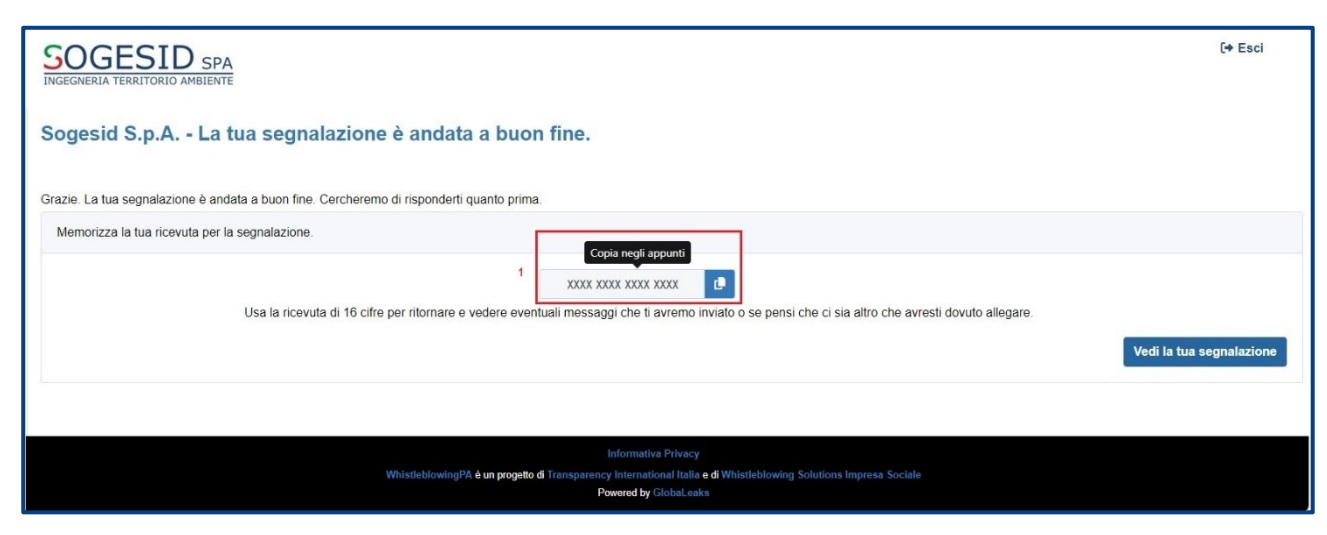

*Figura 13 – Ricezione codice univoco di segnalazione*

## <span id="page-10-0"></span>Monitoraggio di una segnalazione

Il segnalante può monitorare lo stato di avanzamento della sua segnalazione in qualsiasi momento utilizzando il codice univoco di 16 cifre ricevuto in fase di invio della segnalazione.

L'accesso alla segnalazione è effettuato inserendo il codice nel campo presente nella zona inferiore della pagina iniziale, come indicato nella Figura 14:

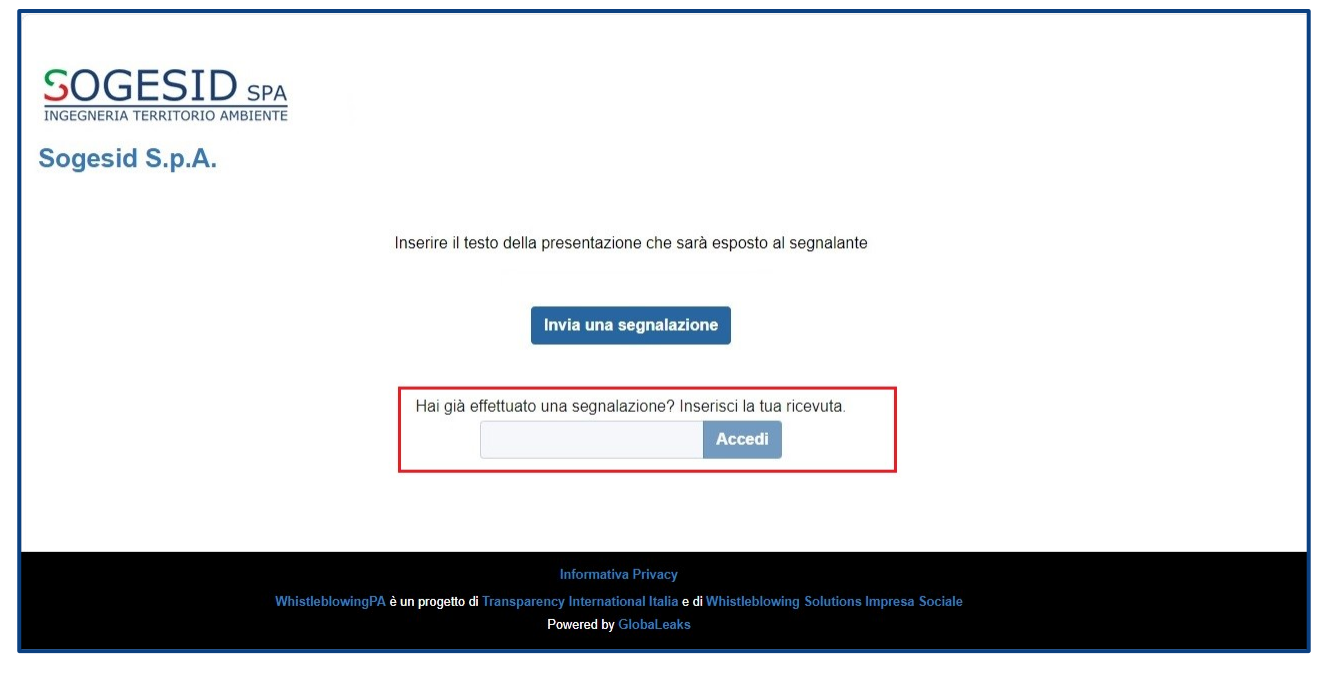

*Figura 14 – Accesso a una segnalazione da parte del whistleblower*

Inserendo il codice e cliccando sul pulsante "Accedi" compare la schermata che consente il monitoraggio della segnalazione.

Come illustrato nello schema riportato in Figura 15, la schermata "Stato della segnalazione" è suddivisa in 3 macro aree:

- Area "Risposte al questionario" che visualizza tutti i dati della segnalazione;
- Area "Identità" che visualizza l'identità del segnalante;
- Area "Allegati"/"Commenti" che consente di integrare la segnalazione con file e contenuti testuali.

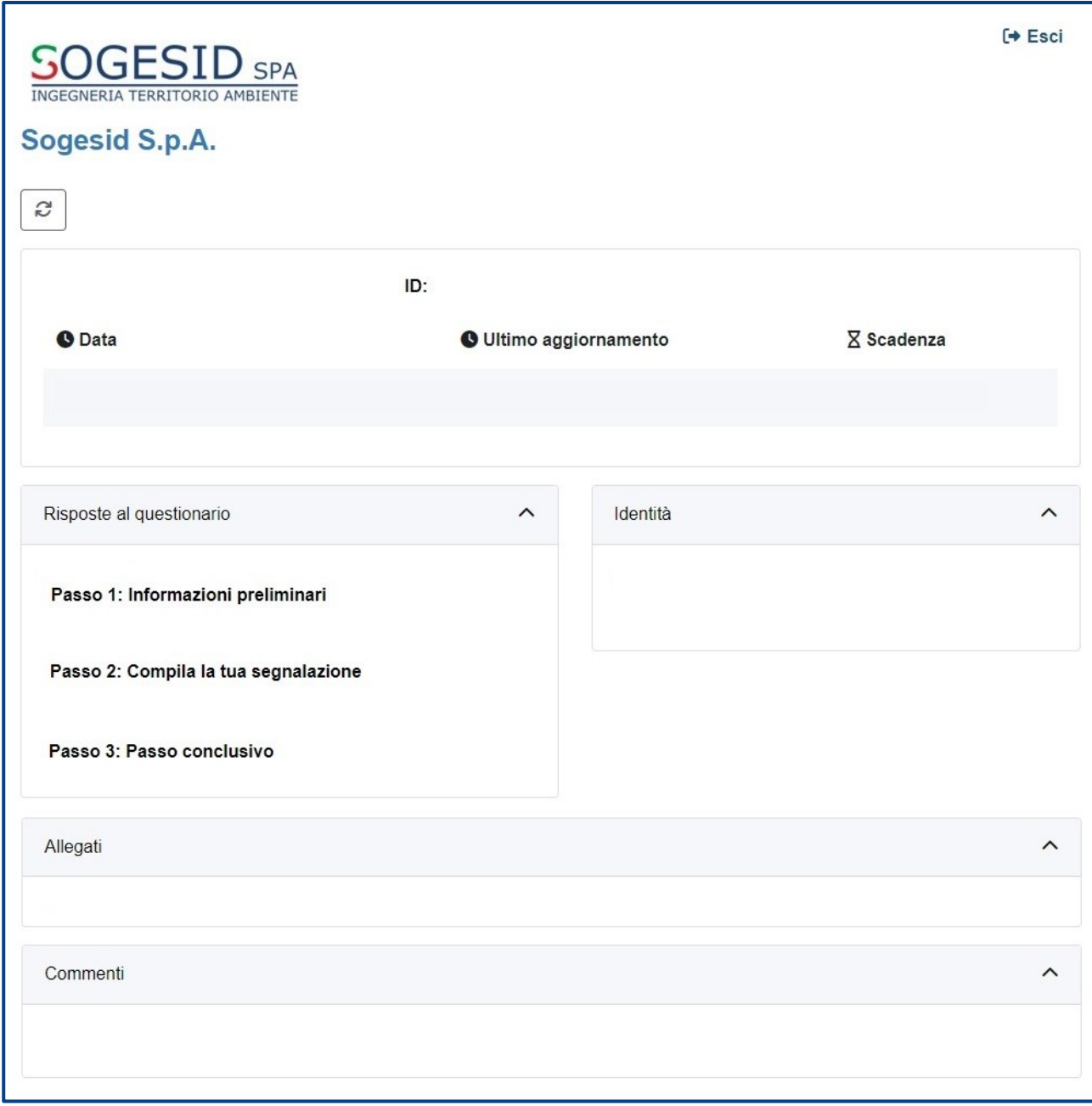

*Figura 15 – Schema della pagina di monitoraggio*

Nei paragrafi successivi andremo a descrivere in dettaglio le singole aree.

#### <span id="page-11-0"></span>Area "Risposte al questionario"

In questa area è possibile consultare tutte le risposte date dal segnalante durante l'inserimento della segnalazione; le risposte non sono modificabili.

#### <span id="page-11-1"></span>Area "Identità"

Una volta effettuata la segnalazione, accedendo alla pagina di stato della segnalazione, il sistema permette al segnalante (Whistleblower) di inserire i propri dati anagrafici qualora non l'avesse già fatto in precedenza oppure semplicemente di consultare i propri dati inseriti.

## <span id="page-12-0"></span>Area "Allegati" / "Commenti"

Una volta effettuata la segnalazione, accedendo alla pagina di stato della segnalazione, il sistema permette al segnalante (Whistleblower) di:

- Aggiungere file in allegato utilizzando l'apposito e semplice strumento di seguito visualizzato (punto 2 Figura 16), o scaricare i documenti già allegati (punto 1, Figura 16);

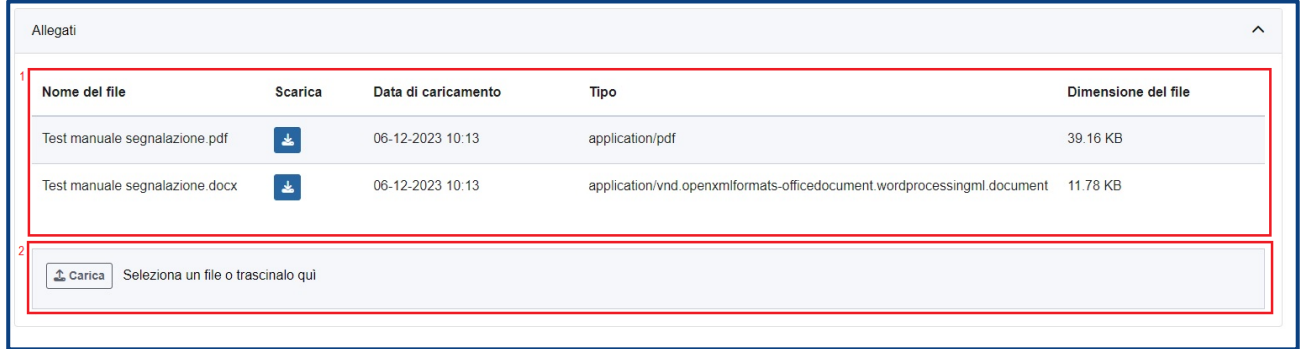

*Figura 16 – Aggiungere o visualizzare allegati*

- Inviare commenti nell'apposito campo (punto 1, Figura 17) e facendo clic sul pulsante "Invia" (punto 2, Figura 17) il contenuto potrà essere letto dal RPCT.

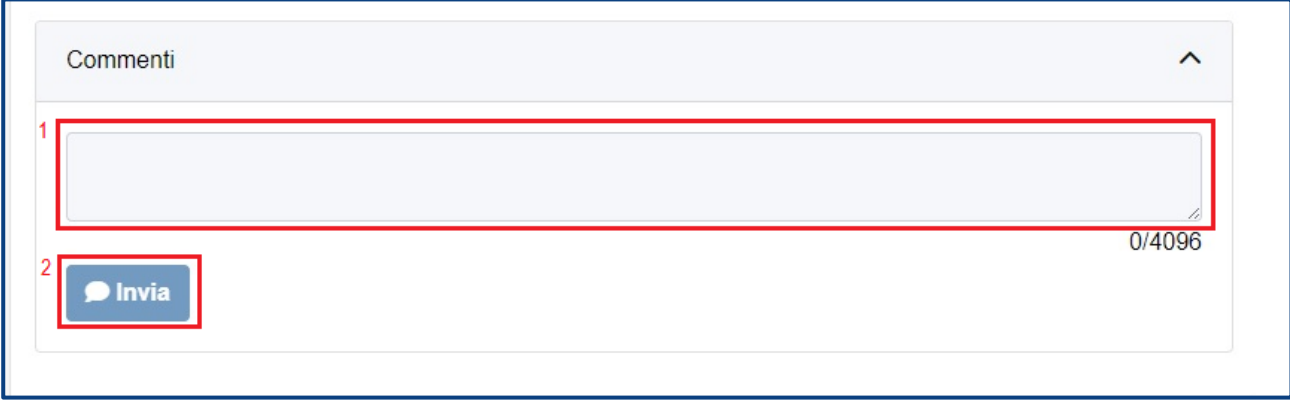

*Figura 17 – Aggiungere o visualizzare commenti*